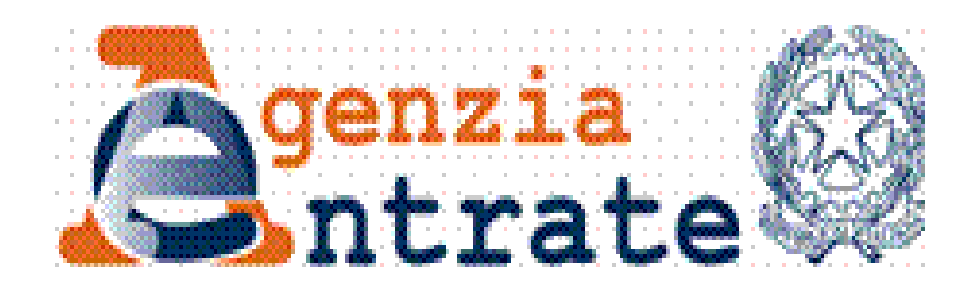

# **CIVIS Assistenza per il controllo formale Art. 36 ter D.P.R. 600/73**

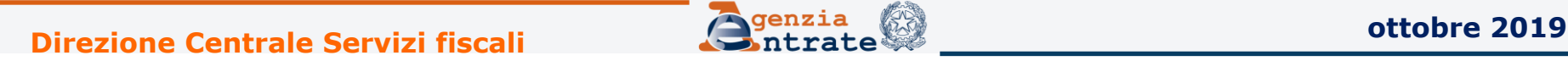

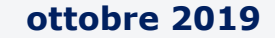

## **CIVIS – Assistenza per il controllo formale Invio della documentazione tramite il canale CIVIS**

Il contribuente abilitato ai servizi telematici (o l'intermediario) può, a seguito della ricezione della comunicazione per il controllo formale, inviare la documentazione richiesta accedendo al canale CIVIS.

**Civis** 

Il canale telematico "Civis" offre i seguenti servizi.

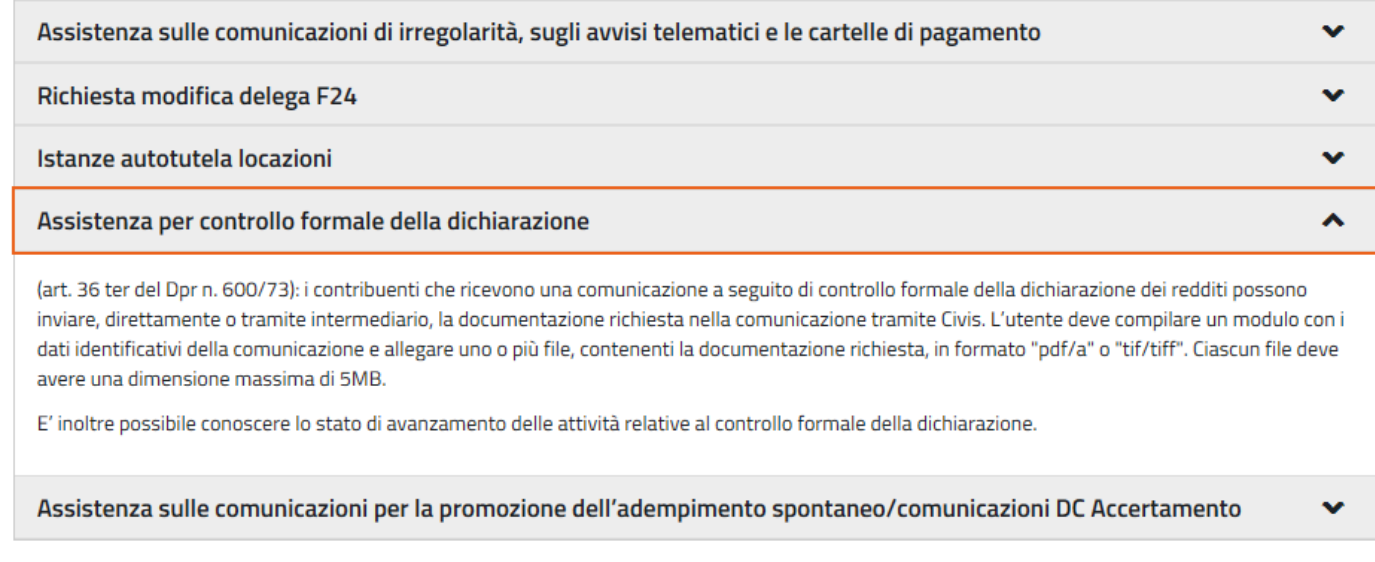

#### Accedi al servizio

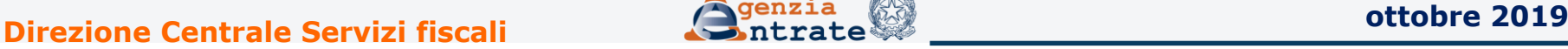

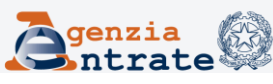

## **Invio della documentazione tramite il canale CIVIS - Accesso al servizio -**

L'utente seleziona la voce CIVIS presente nel menù dei servizi telematici sotto «Assistenza Tecnica e Fiscale», quindi sceglie «Assistenza per controllo formale»

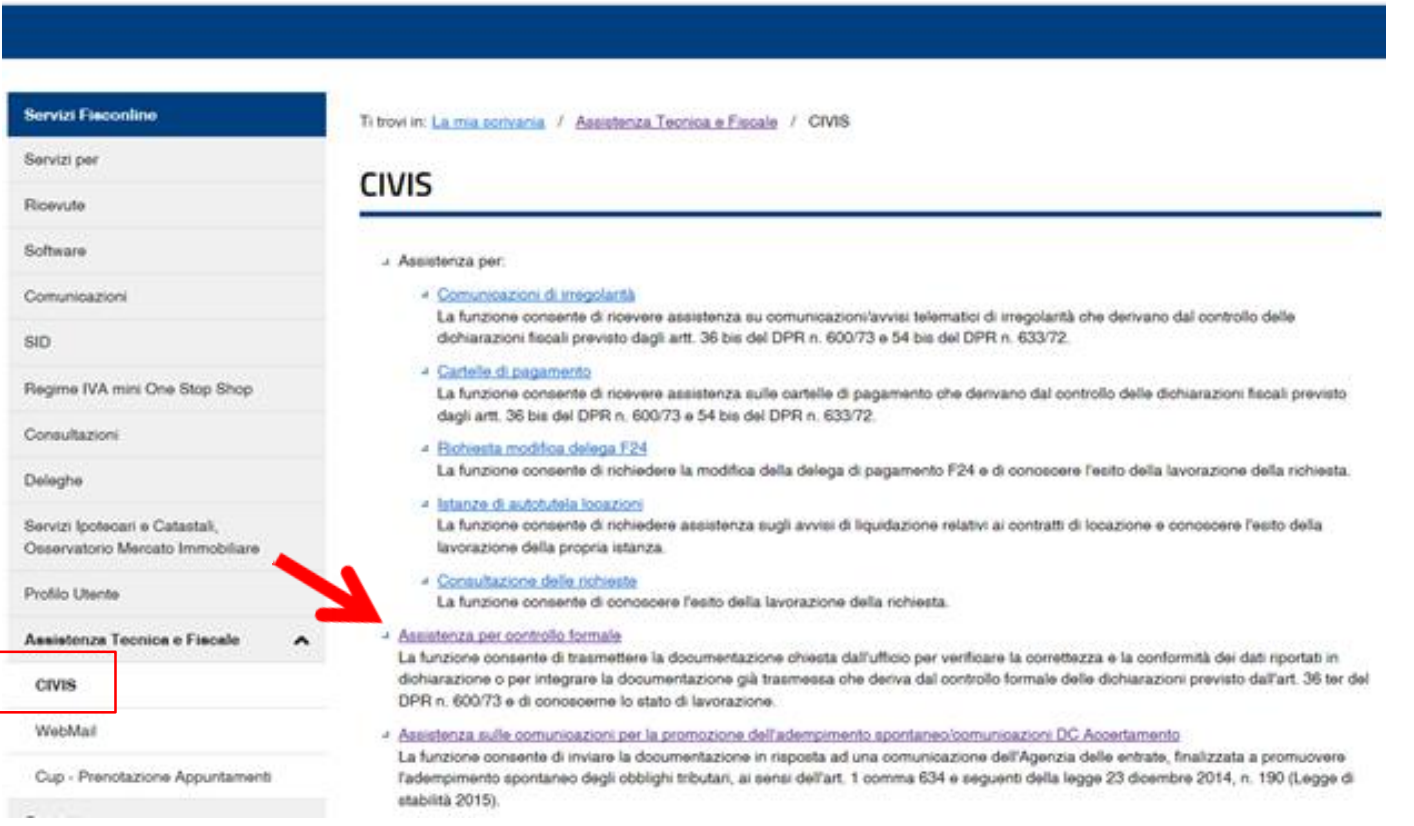

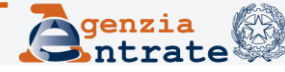

3

### L'utente clicca su «Invio documentazione»…

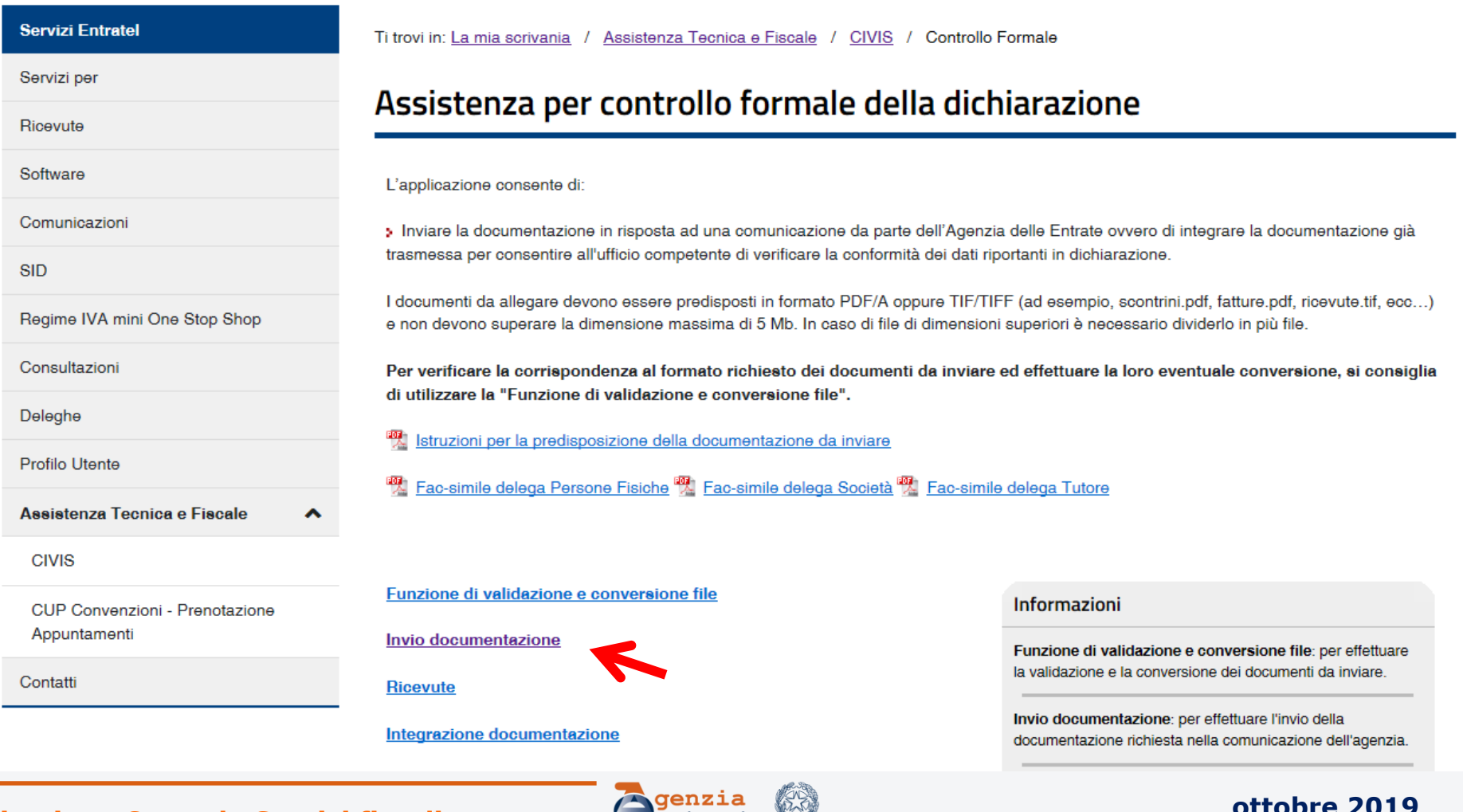

## …inserisce il codice fiscale e l'identificativo di controllo riportato in alto a sinistra nella lettera

Invio documentazione

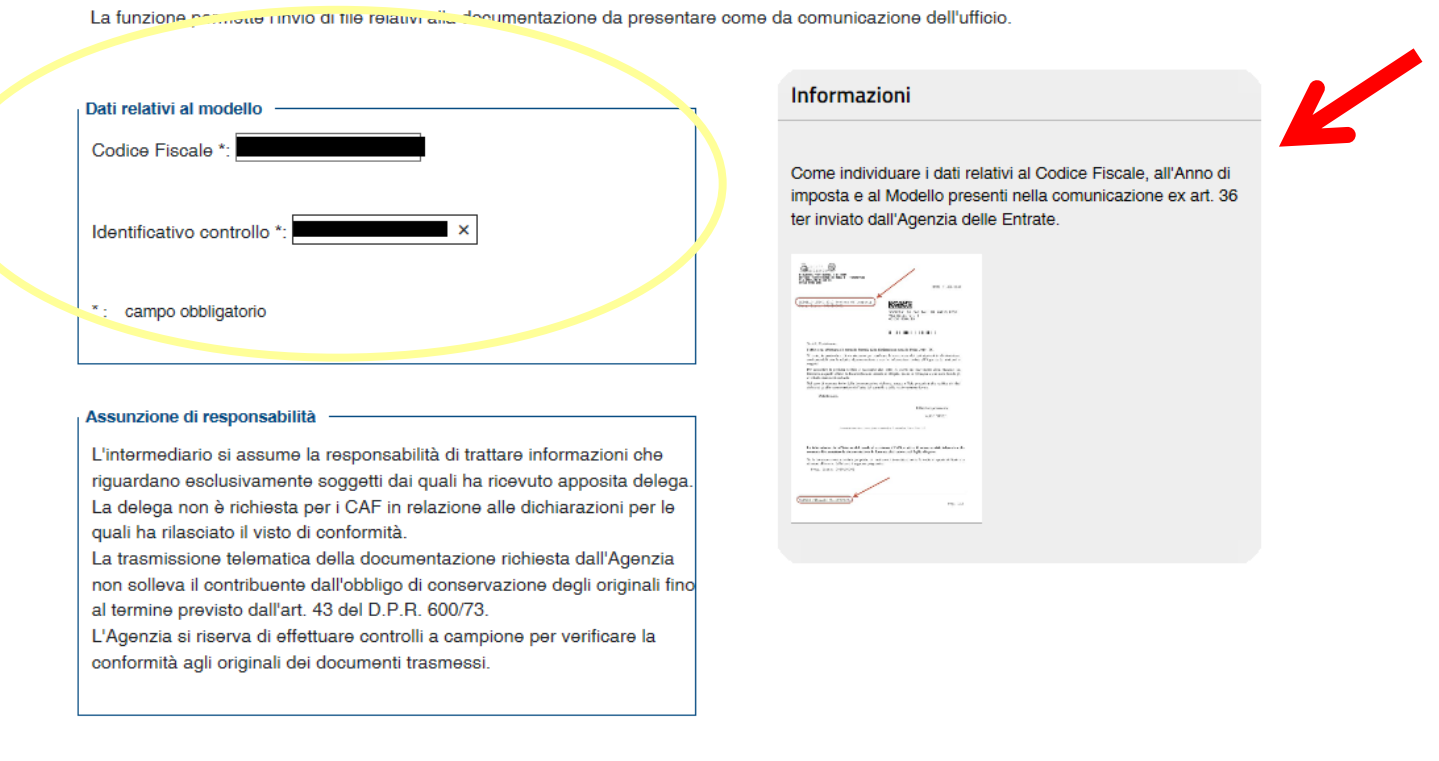

Accetto Assunzione di responsabilità \*

**Invia** 

## **È importante sapere che….**

agli intermediari delegati ad operare per conto del contribuente è richiesto l'invio della delega.

Possono a tal fine essere utilizzati i *fac-simile* messi a disposizione.

### Assistenza per controllo formale della dichiarazione

L'applicazione consente di:

Inviare la documentazione in risposta ad una comunicazione da parte dell'Agenzia delle Entrate ovvero di integrare la documentazione già trasmessa per consentire all'ufficio competente di verificare la conformità dei dati riportanti in dichiarazione.

I documenti da allegare devono essere predisposti in formato PDF/A oppure TIF/TIFF (ad esempio, scontrini.pdf, fatture.pdf, ricevute.tif, ecc...) e non devono superare la dimensione massima di 5 Mb. In caso di file di dimensioni superiori è necessario dividerlo in più file.

Per verificare la corrispondenza al formato richiesto dei documenti da inviare ed effettuare la loro eventuale conversione, si consiglia di utilizzare la "Funzione di validazione e conversione file".

Istruzioni per la predisposizione della documentazione da inviare

吸 Fac-simile delega Persone Fisiche 嗯 Fac-simile delega Società 嗯 Fac-simile delega Tutore

Funzione di validazione e conversione file Informazioni Invio documentazione Funzione di validazione e conversione file: per effettuare la validazione e la conversione dei documenti da inviare. **Ricevute** Invio documentazione: per effettuare l'invio della Integrazione documentazione documentazione richiesta nella comunicazione dell'agenzia.

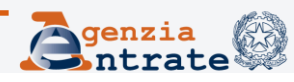

## **… e che**  l'intermediario accetta l'assunzione di responsabilità quando clicca sull'apposito flag (obbligatorio)

### Invio documentazione

La funzione permette l'invio di file relativi alla documentazione da presentare come da comunicazione dell'ufficio.

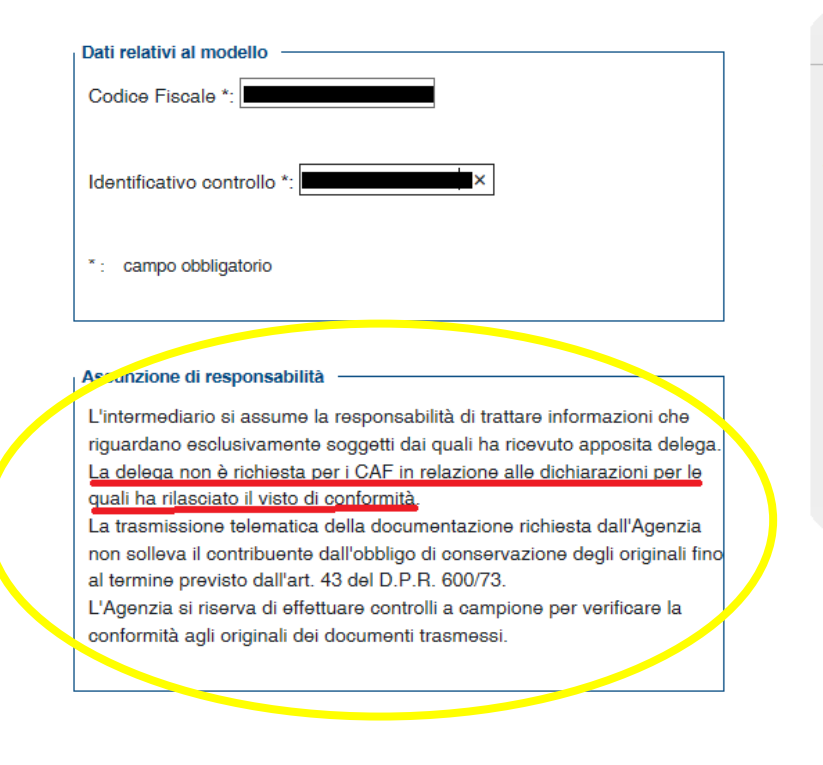

**Invia** 

#### Informazioni

Come individuare i dati relativi al Codice Fiscale, all'Anno di imposta e al Modello presenti nella comunicazione ex art. 36 ter inviato dall'Agenzia delle Entrate.

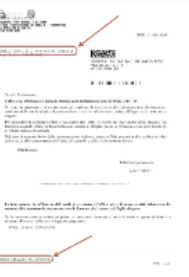

### **N.B.**

La delega non è richiesta per i CAF in relazione alle dichiarazioni per le quali ha rilasciato il visto di conformità

Accetto Assunzione di responsabilità \*

**ottobre 2019 Direzione Centrale Servizi fiscali** 

7

Nella schermata successiva vengono proposte – nel box a destra – alcune informazioni (se precedentemente fornite): l'indirizzo e-mail e il recapito telefonico.

E' possibile, inoltre, fornire un indirizzo e-mail e/o un numero di cellulare diverso (senza modificare quello eventualmente già presente)

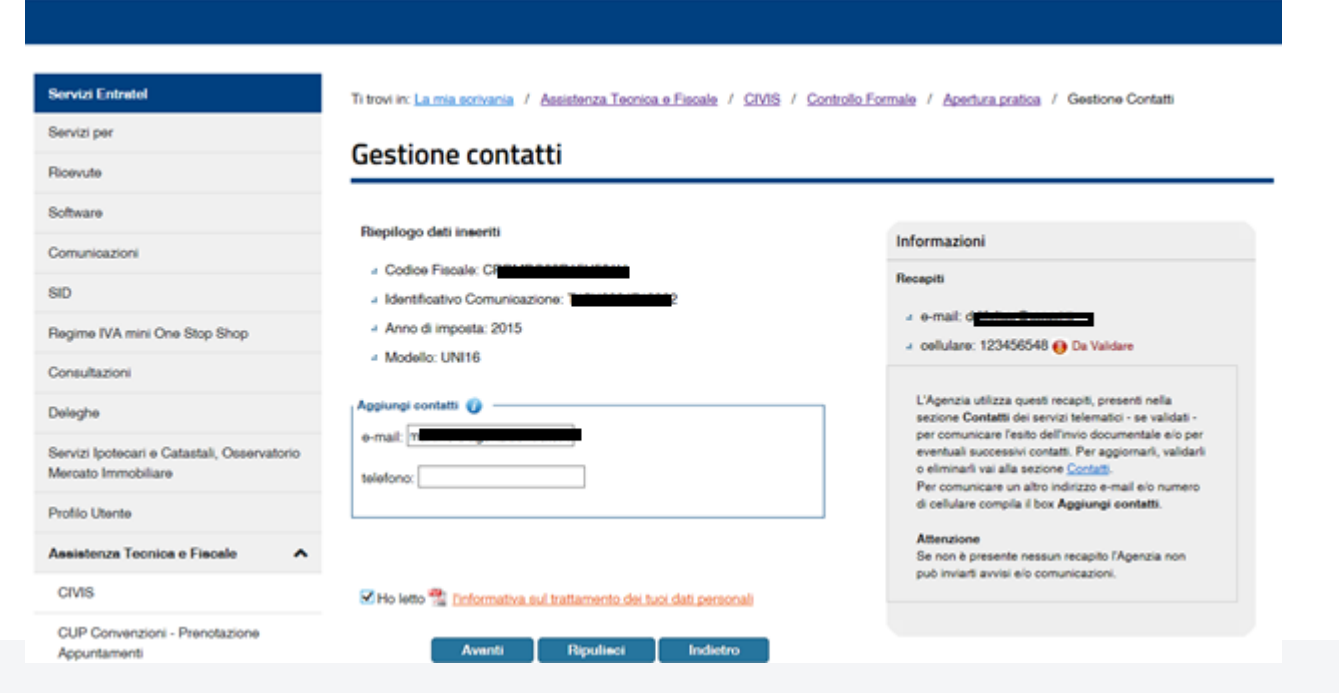

**ottobre 2019 Direzione Centrale Servizi fiscali** 

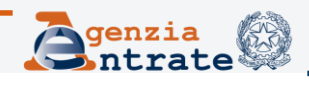

8

Nella schermata successiva è possibile, acquisire il primo *file* e la sua descrizione che, nel caso di invio effettuato da un intermediario è tipicamente la delega.

Nel box a destra sono riepilogati i dati inseriti nella precedente schermata

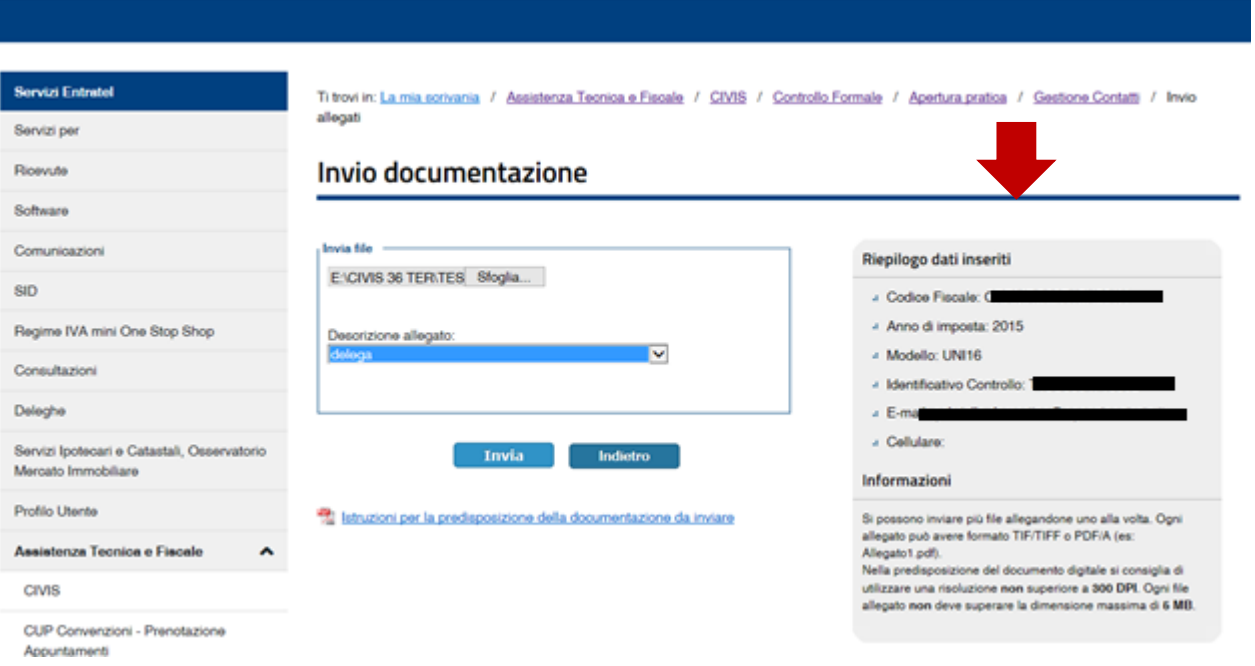

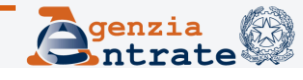

Dopo aver acquisito il file relativo alla delega è possibile ultimare l'invio o proseguire con l'allegazione di ulteriori documenti o, in alternativa, annullare l'invio

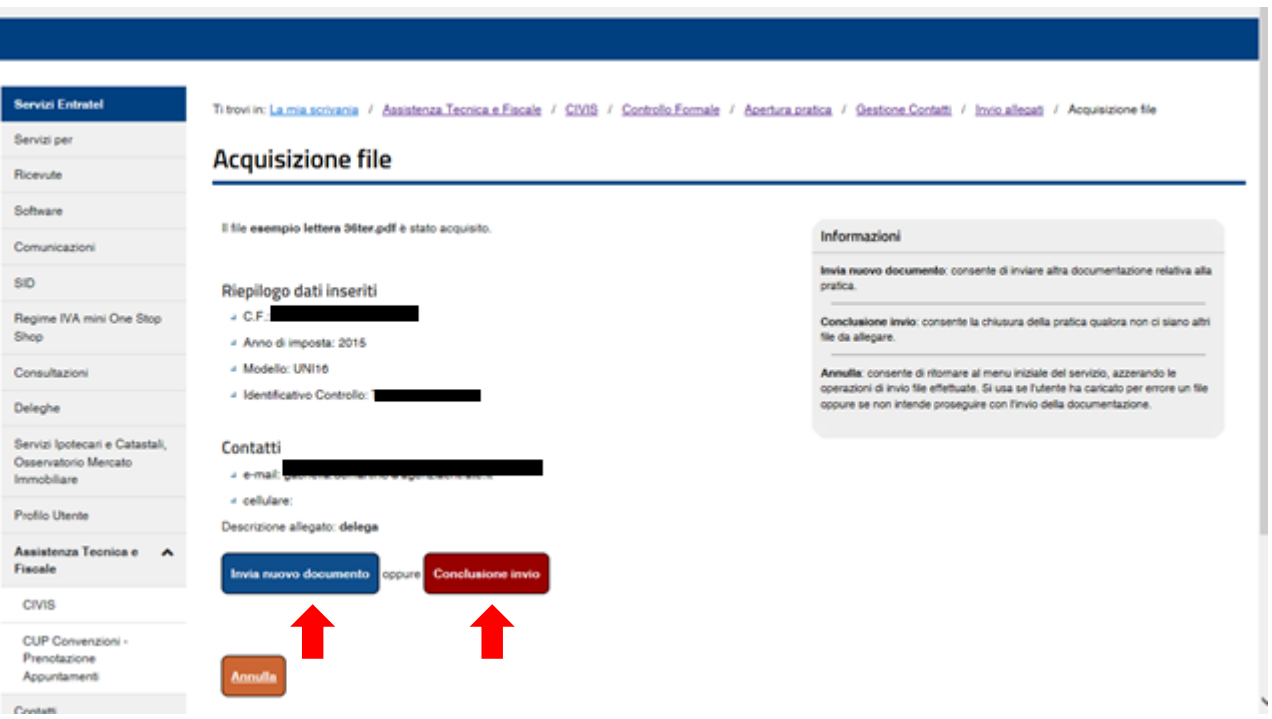

Se viene selezionata l'opzione «Invio nuovo documento» è possibile allegare un altro *file* selezionando il tasto «Invio»

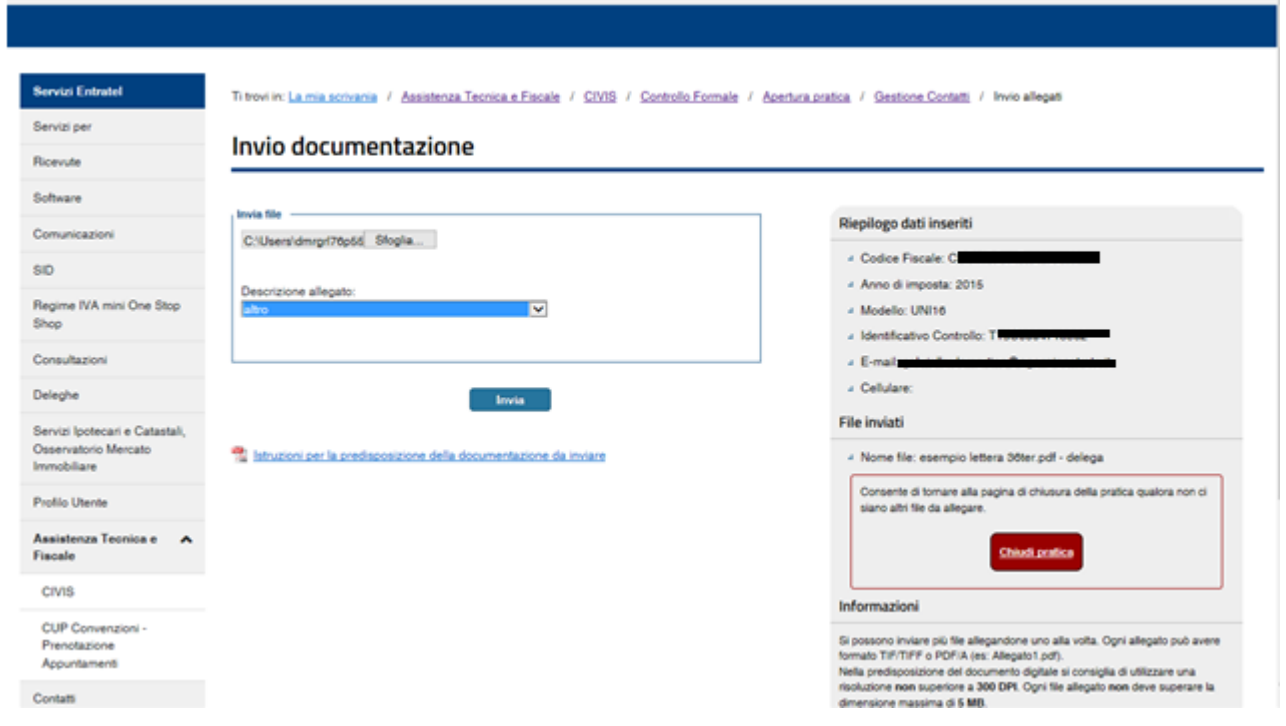

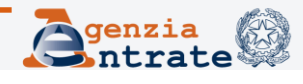

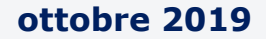

## Il box a destra contiene un riepilogo dei documenti allegati

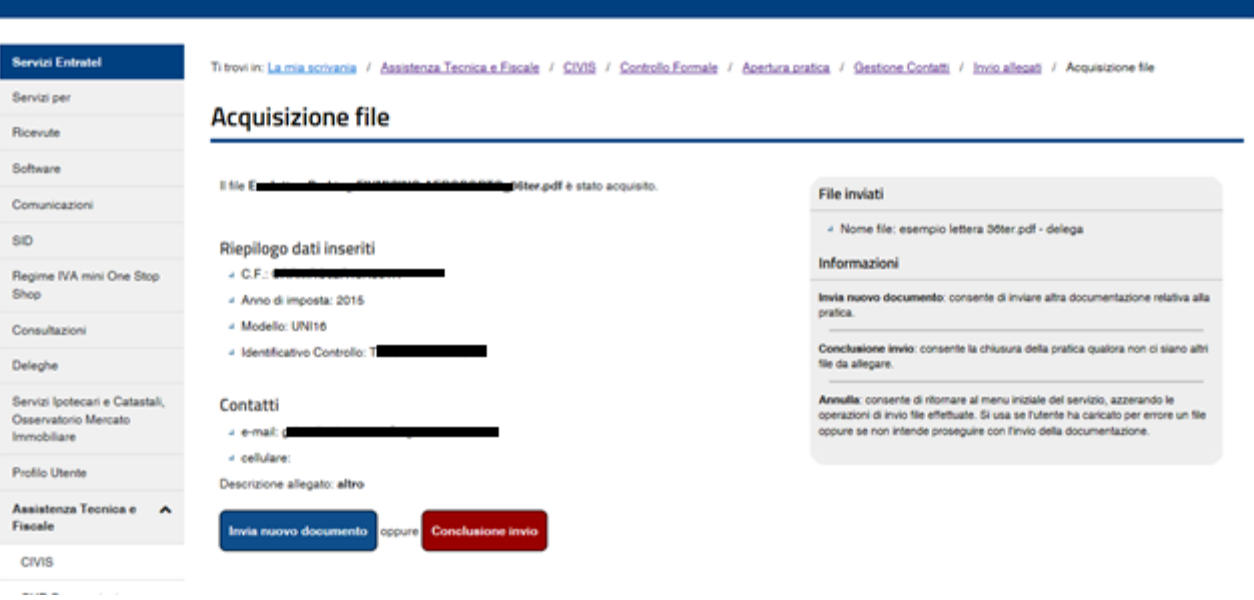

## Una volta ultimata l'allegazione dei documenti è possibile effettuare l'invio selezionando il tasto «Conclusione invio»

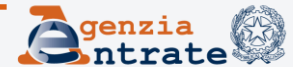

A invio ultimato, il sistema rilascia un numero di protocollo con l'informazione relativa alla Direzione Provinciale che ha acquisito la documentazione

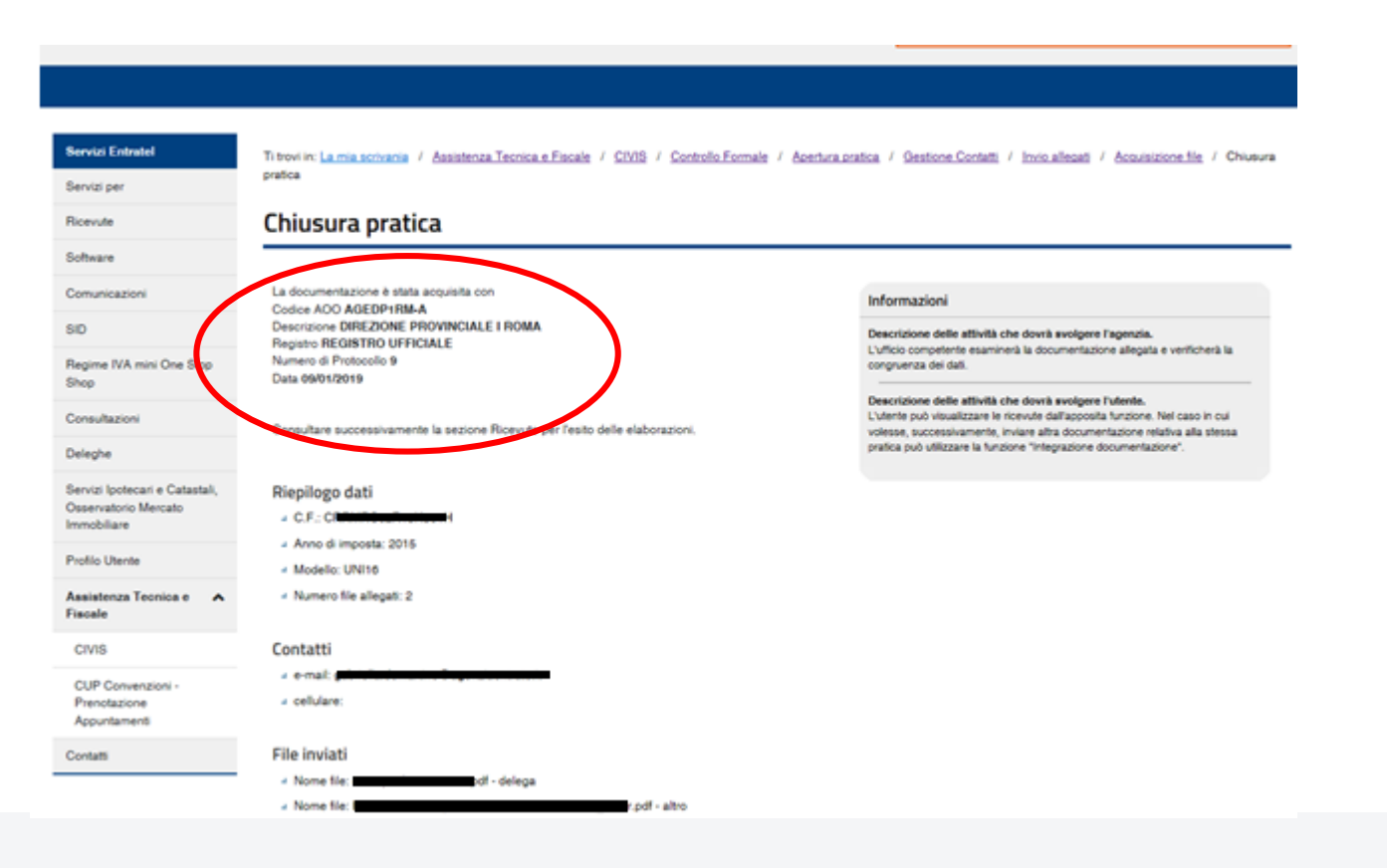

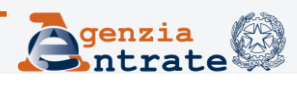

## **Invio della documentazione tramite il canale CIVIS - Ricevute -**

Per verificare l'invio, l'utente deve accedere alla sezione delle ricevute, selezionando il *link* «Ricevute» presente nel menù della pagina iniziale…

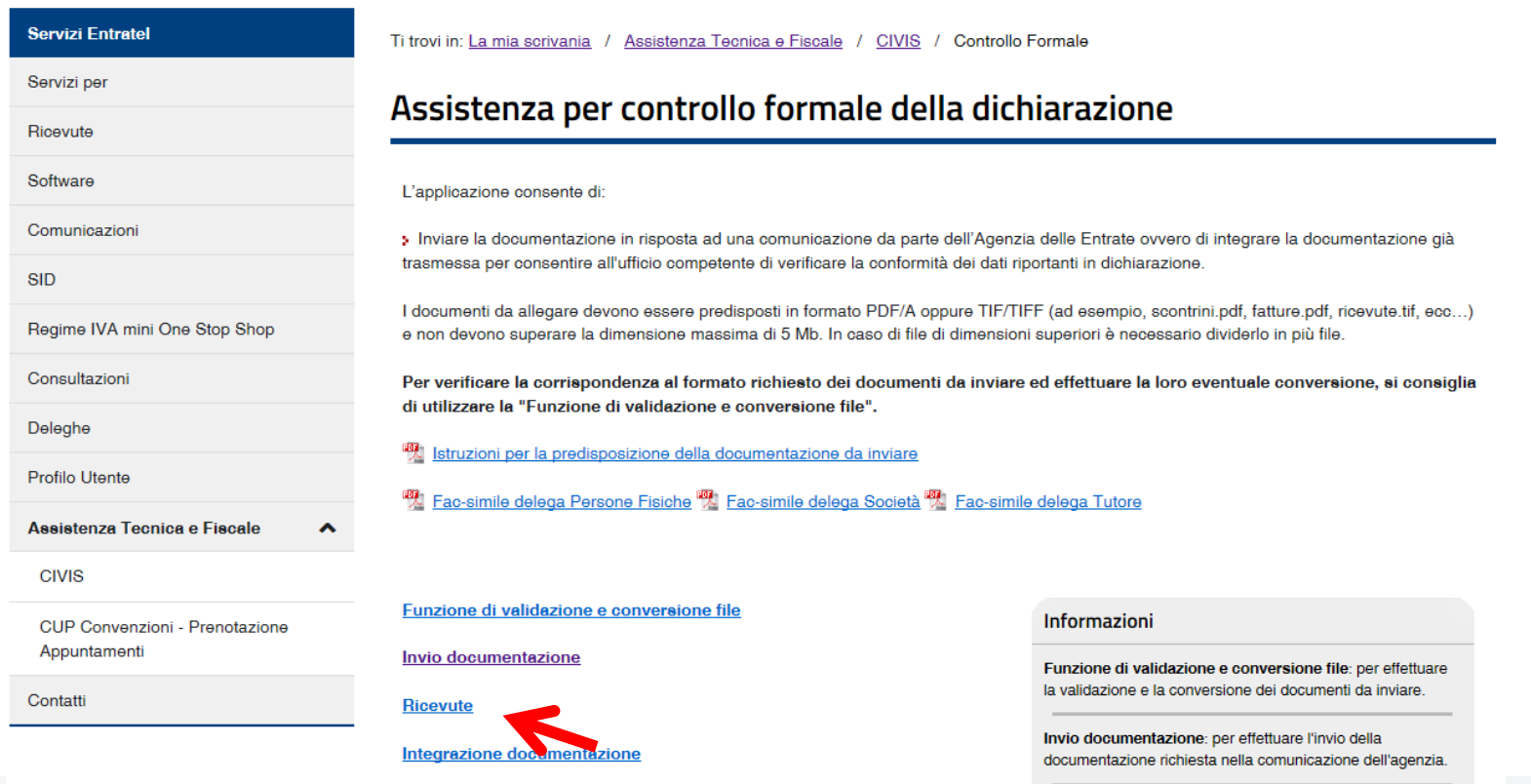

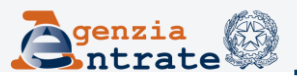

## **Ricevute**

#### Ricevute

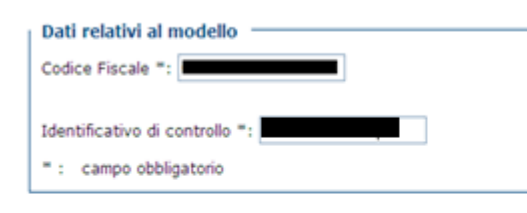

Invia

### **Informazioni**

Come individuare i dati relativi al Codice Fiscale. all'Anno di imposta e al Modello presenti nella comunicazione da ex art. 36 ter inviato dall'Agenzia delle Entrate.

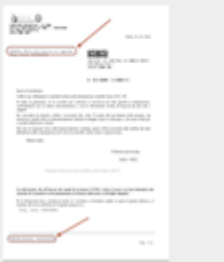

… e inserisce codice fiscale e identificativo di controllo.

In caso di più invii che si riferiscono alla medesima comunicazione, il sistema visualizza tutte le ricevute relative agli invii effettuati e, per ciascun invio comunica l'esito dei controlli sul formato dei *file* inviati.

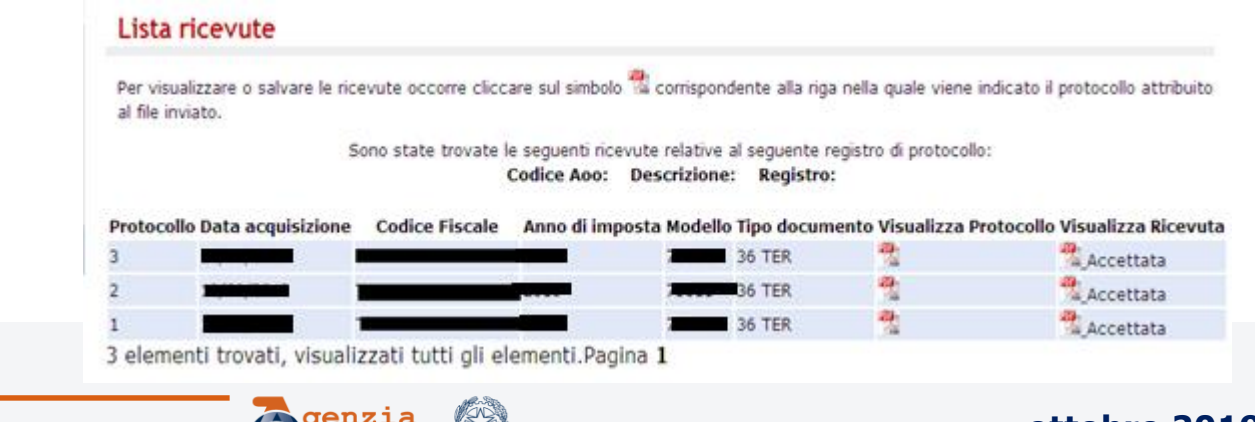

# **Ricevute (segue)**

Per ciascun invio, viene fornito il riepilogo dei documenti acquisiti con l'indicazione di eventuali motivi di scarto

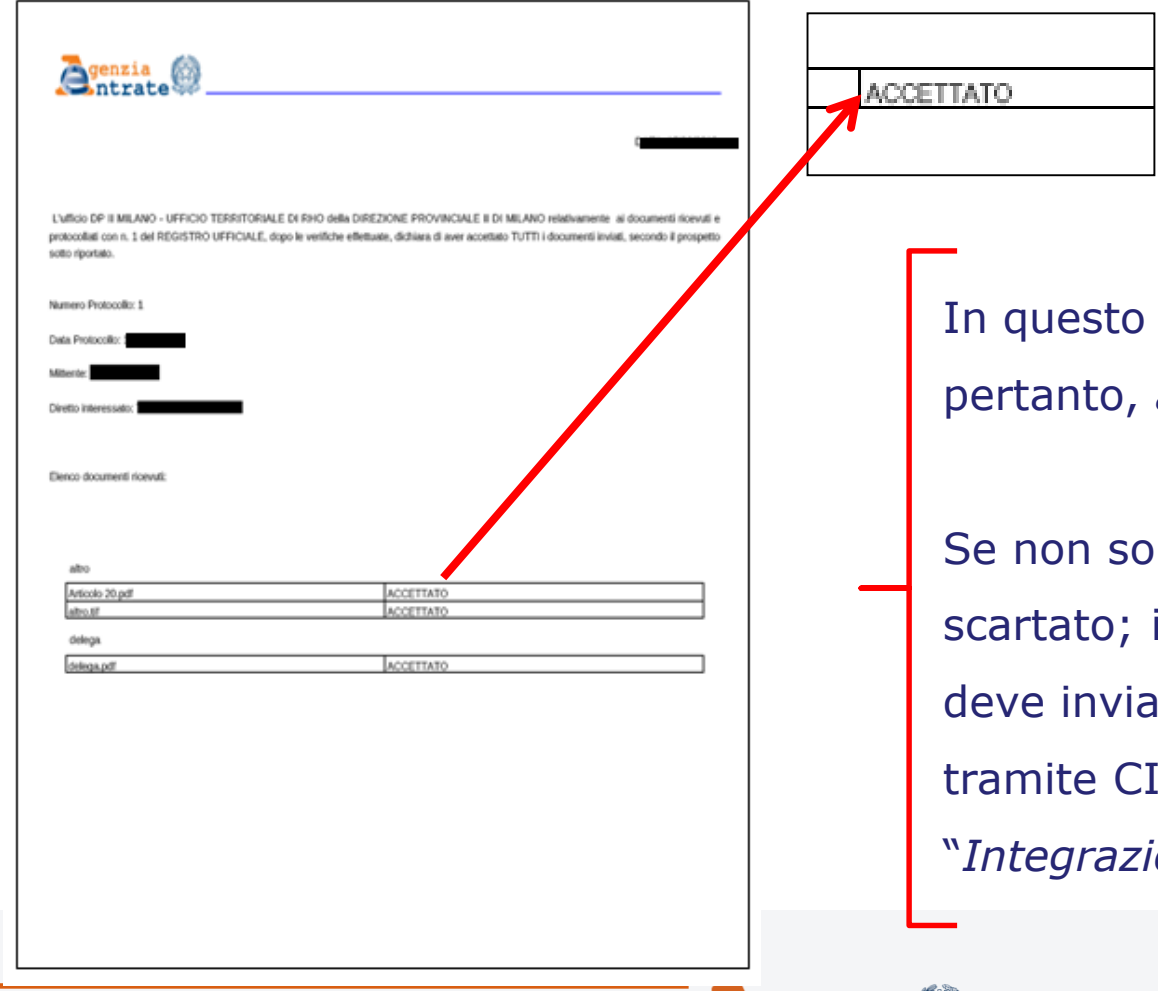

caso i file sono conformi e, pertanto, *accettati*.

no conformi la dizione è in quest'ultimo caso, l'utente re nuovamente i documenti VIS attraverso la funzionalità "*Integrazione documentazione*".

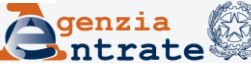

## **Formato dei documenti da allegare**

I documenti possono essere inviati esclusivamente in formato PDF/A (PDF/A-1a o PDF/A-1b) e in formato TIF e/o TIFF.

E' possibile inviare più documenti (ciascuno dei quali non potrà eccedere la dimensione di 5MB) nell'ambito della stessa operazione.

Nel caso in cui la documentazione non risponda ai requisiti di formato richiesti, i documenti non conformi non verranno accettati e il contribuente riceverà una ricevuta di scarto.

È disponibile un servizio che consente all'utente di verificare, validare e convertire preventivamente i documenti da inviare tramite CIVIS.

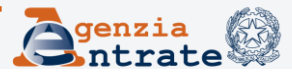

## **Funzione di validazione e conversione**

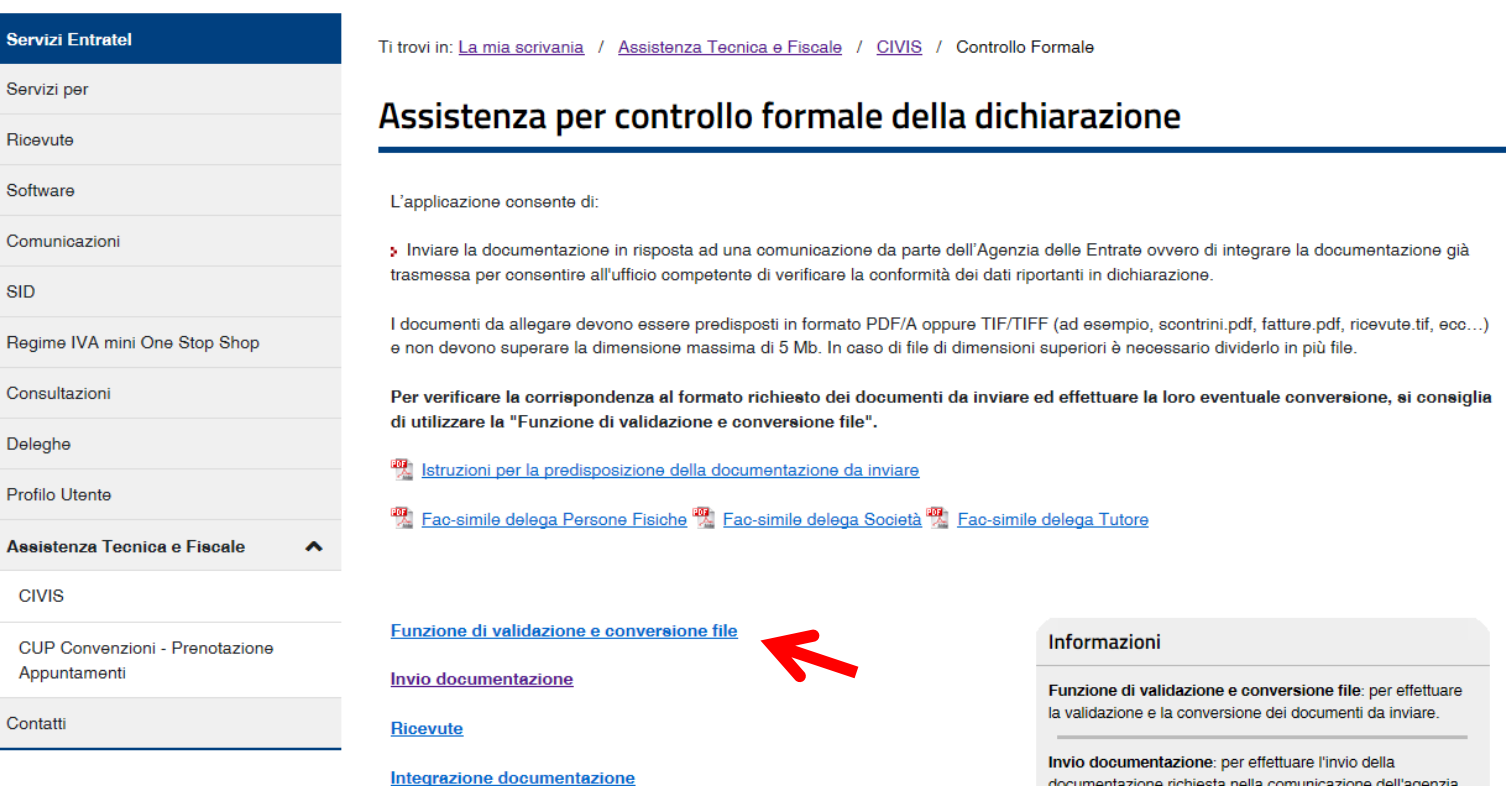

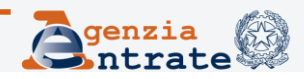

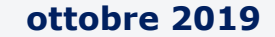

# **Funzione di validazione e conversione (segue)**

### La funzionalità consente di effettuare l'upload del file per verificarne la conformità.

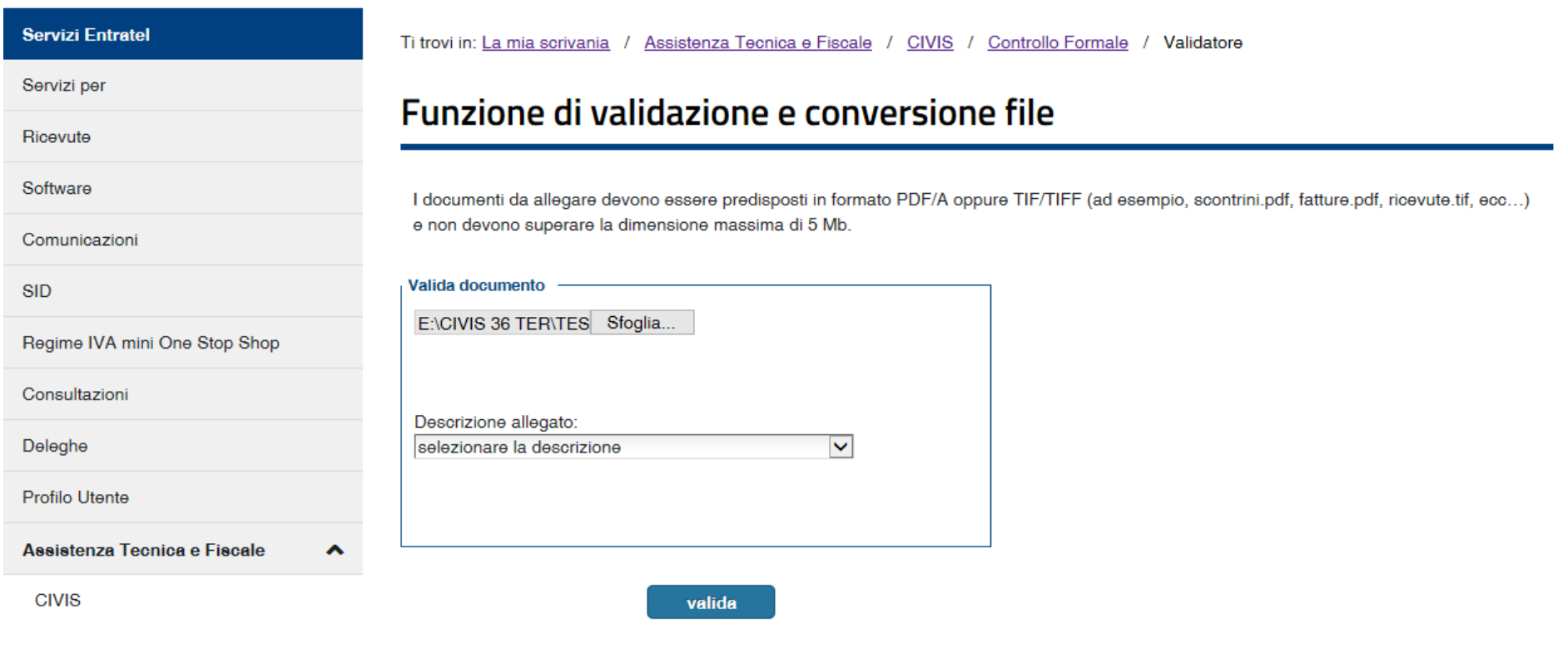

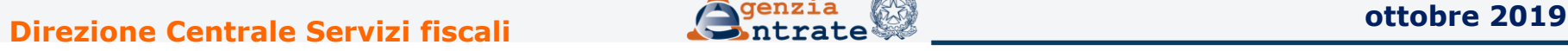

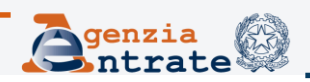

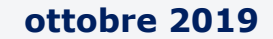

## **Funzione di validazione e conversione (segue)**

Una volta effettuato l'*upload*, il *file* viene analizzato e, al termine del controllo, l'utente può visualizzarne l'esito: l'indicazione dell'avvenuta validazione o il dettaglio degli eventuali errori rilevati.

Ti trovi in: La mia scrivania / Assistenza Tecnica e Fiscale / CIVIS / Controllo Formale / Validatore

## Funzione di validazione e conversione file

Il file sottoposto a validazione non è un PDF/A.

Si vuole provare a convertirlo?

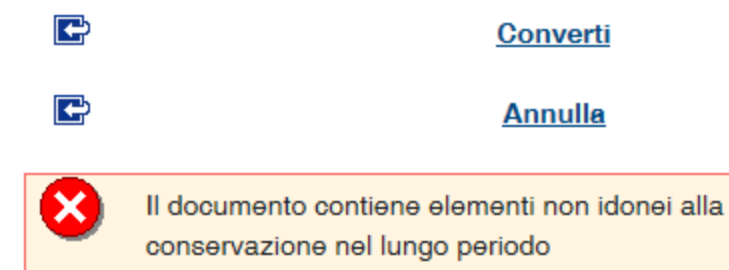

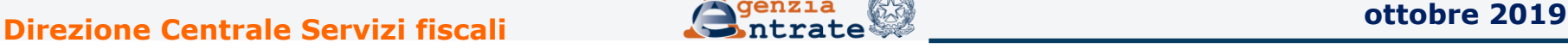

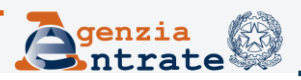

# **Funzione di validazione e conversione (segue)**

La funzionalità consente infine di convertire il documento in formato pdf-a e scaricarlo sulla propria postazione.

Ti trovi in: La mia scrivania / Assistenza Tecnica e Fiscale / CIVIS / Controllo Formale / Validatore

## Funzione di validazione e conversione file

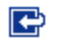

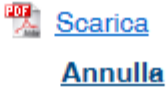

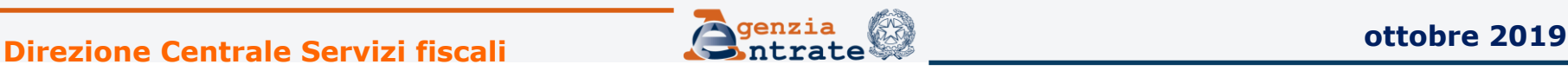

## **Scarto della documentazione – avviso tramite sms/e-mail**

Per consentire all'utente di sapere tempestivamente se ci sono stati degli invii con documenti allegati scartati, è disponibile un servizio che consente di ricevere un avviso tramite sms/*e-mail*. L'avviso è inviato ai recapiti comunicati e validati nella sezione «Contatti» di servizi telematici dell'Agenzia e/o ai recapiti inseriti nella *form* «Gestione contatti».

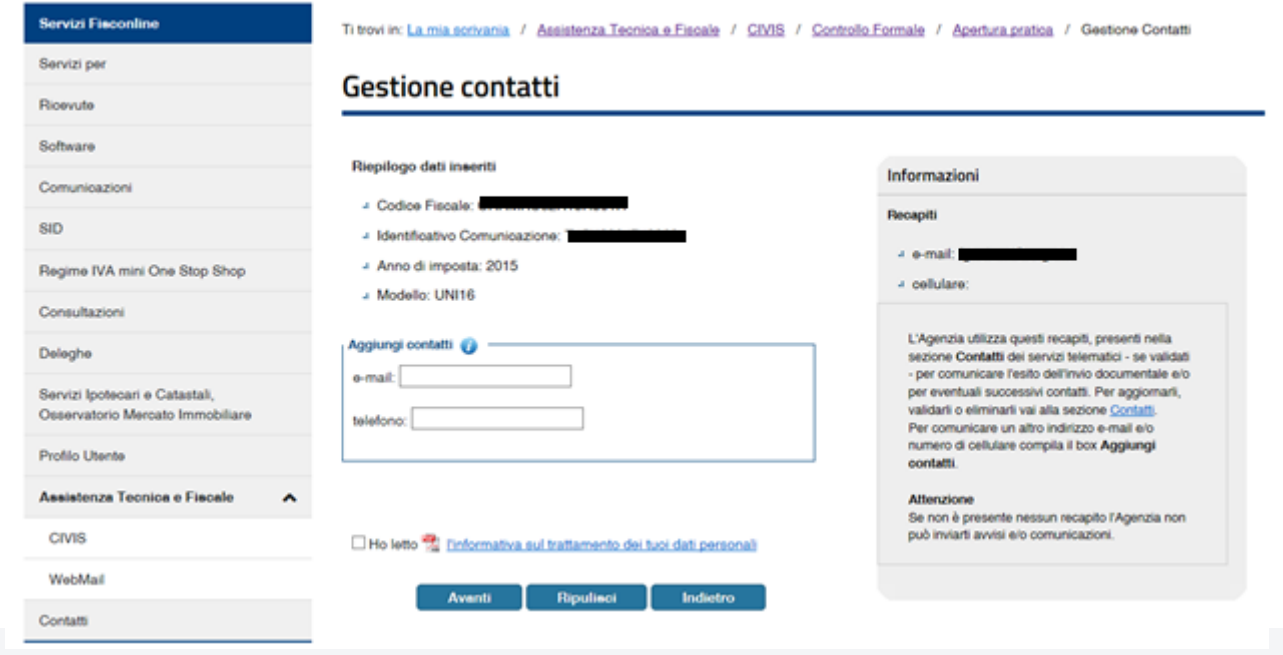

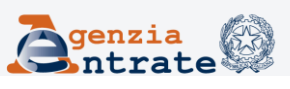

## **Scarto della documentazione – avviso tramite sms/e-mail (segue)**

Per aggiornare i contatti già esistenti, modificarli o eliminarli, l'utente accede alla pagina dei servizi telematici dedicata, direttamente da

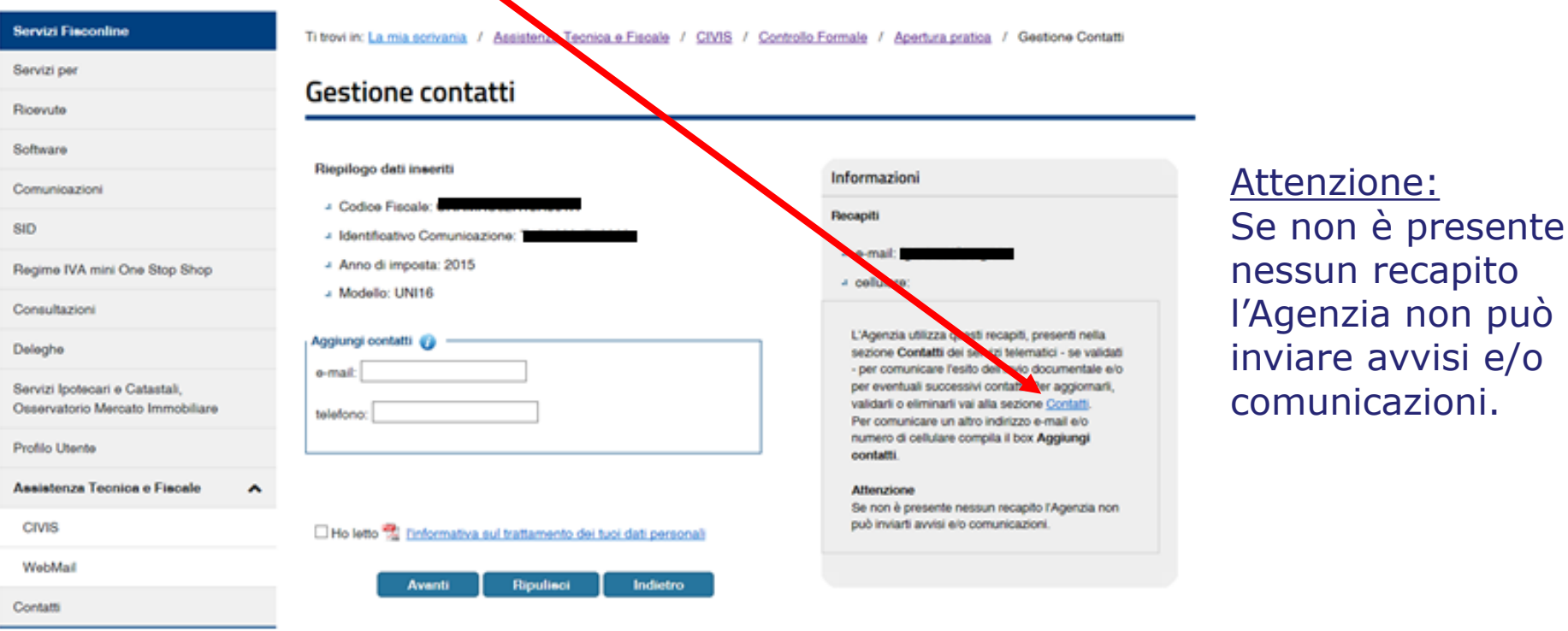

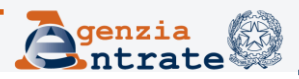

## **CIVIS – Assistenza per il controllo formale Interrogazione stato di lavorazione**

Gli utenti dei servizi telematici possono avvalersi del canale telematico CIVIS, oltre che per inviare i documenti richiesti a seguito di una comunicazione, per conoscere lo stato di avanzamento delle attività relative al controllo formale della dichiarazione

Assistenza per controllo formale della dichiarazione

L'applicazione consente di:

Inviare la documentazione in risposta ad una comunicazione da parte dell'Agenzia delle Entrate ovvero di integrare la documentazione già trasmessa per consentire all'ufficio competente di verificare la conformità dei dati riportanti in dichiarazione.

I documenti da allegare devono essere predisposti in formato PDF/A oppure TIF/TIFF (ad esempio, scontrini.pdf, fatture.pdf, ricevute.tif, ecc...) e non devono superare la dimensione massima di 5 Mb. In caso di file di dimensioni superiori è necessario dividerlo in più file.

Per verificare la corrispondenza al formato richiesto dei documenti da inviare ed effettuare la loro eventuale conversione, si consiglia di utilizzare la "Funzione di validazione e conversione file".

Istruzioni per la predisposizione della documentazione da inviare

**22.** Fac-simile delega Persone Fisiche <sup>199</sup>. Fac-simile delega Società <sup>199</sup>. Fac-simile delega Tutore

#### Funzione di validazione e conversione file

Invio documentazione

**Ricevute** 

Integrazione documentazione

> Conoscerne lo stato di lavorazione

E' possibile verificare la ricezione della documentazione ed ottenere le prime informazioni sull'esito

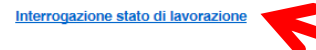

> Gestire le comunicazioni inviate ai CAF in relazione alle dichiarazioni per le quali ha rilasciato il visto di conformità

Informazioni

Funzione di validazione e conversione file: per effettuare la validazione e la conversione dei documenti da inviare.

Invio documentazione: per effettuare l'invio della documentazione richiesta nella comunicazione dell'agenzia

Ricevute: per visualizzare la lista delle ricevute attestanti la ricezione della documentazione

Integrazione documentazione: per integrare la documentazione con l'invio di ulteriori allegati a fronte di una pratica già aperta.

Interrogazione stato di lavorazione: per conoscere lo stato di avanzamento delle attività relative al controllo formale della dichiarazione.

Elenco soggetti contenuti nelle liste CAF mod. 730 - con visto di conformità: per trasmettere la documentazione richiesta ai CAF in

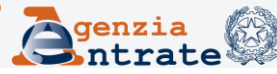

Per accedere alla funzionalità l'utente deve selezionare il *link* «Interrogazione stato di lavorazione» presente nel menù della pagina iniziale. Contribuenti ed intermediari accedono utilizzando le stesse modalità già previste per il servizio di presentazione documenti.

Al contribuente é chiesto di inserire le informazioni relative all'identificativo di controllo ovvero all'anno di imposta e al modello di dichiarazione cui si riferisce la comunicazione, desumibili dalla stessa.

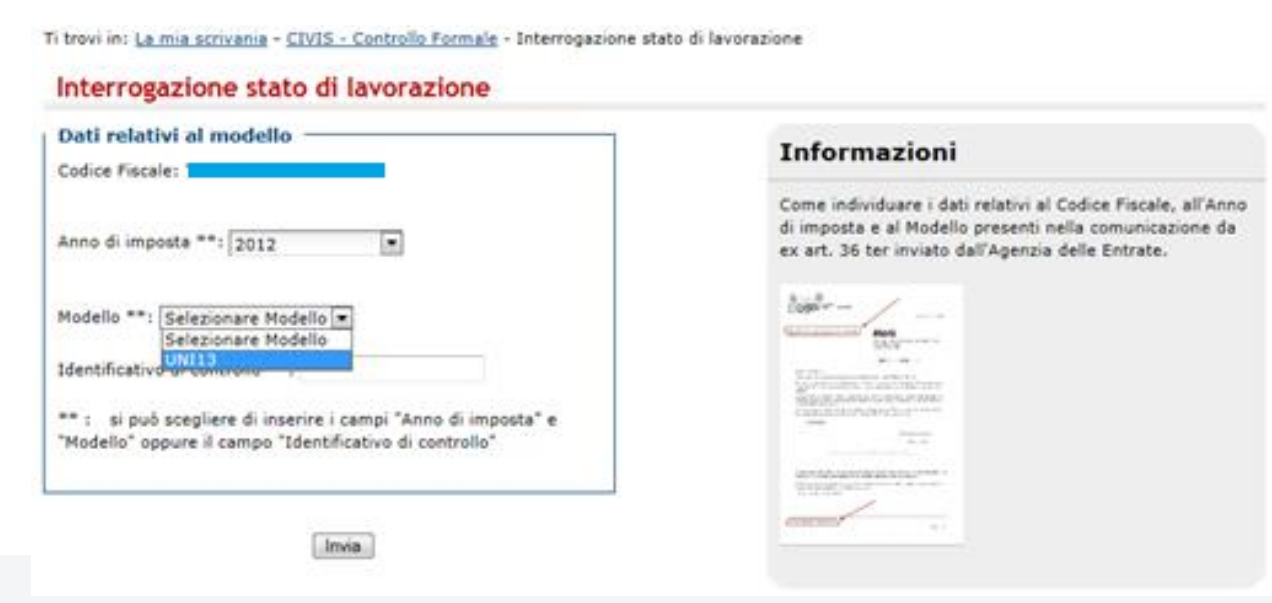

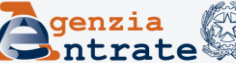

Agli intermediari è, invece, richiesto obbligatoriamente di inserire il codice fiscale del contribuente e l'identificativo di controllo relativo alla comunicazione.

mia scrivania - CIVIS - Controllo Formale - Interrogazione stato di lavorazione

### Interrogazione stato di lavorazione

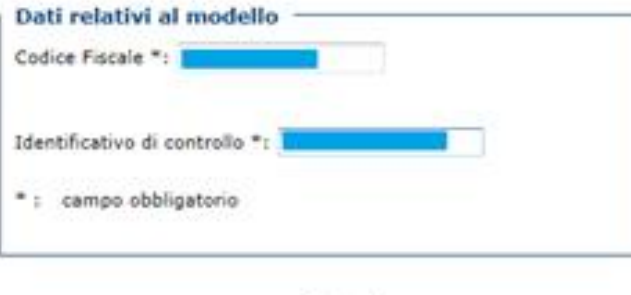

Invia

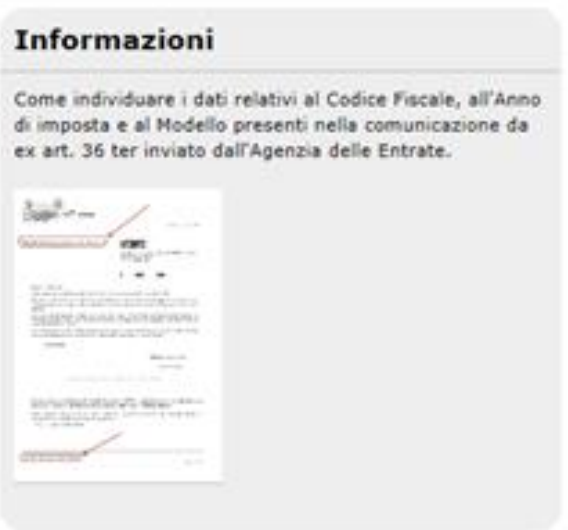

#### Interrogazione stato di lavorazione

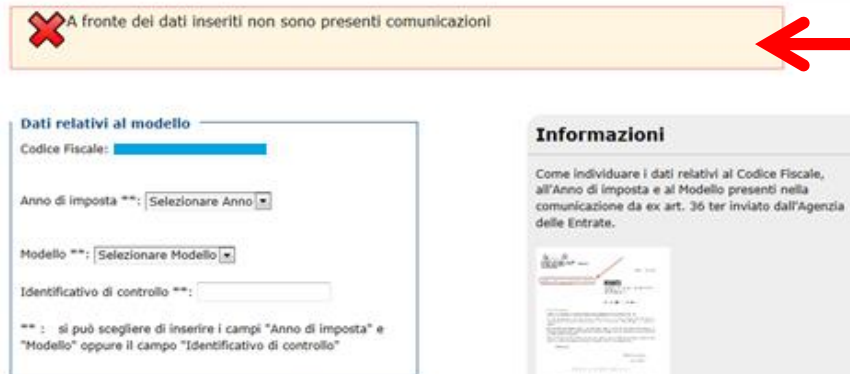

Esempio di messaggio se la dichiarazione per la quale l'utente sta effettuando l'interrogazione non risulta segnalata ai fini del controllo formale

All'utente viene inoltre fornito un riepilogo degli invii documentali eventualmente effettuati utilizzando il canale telematico

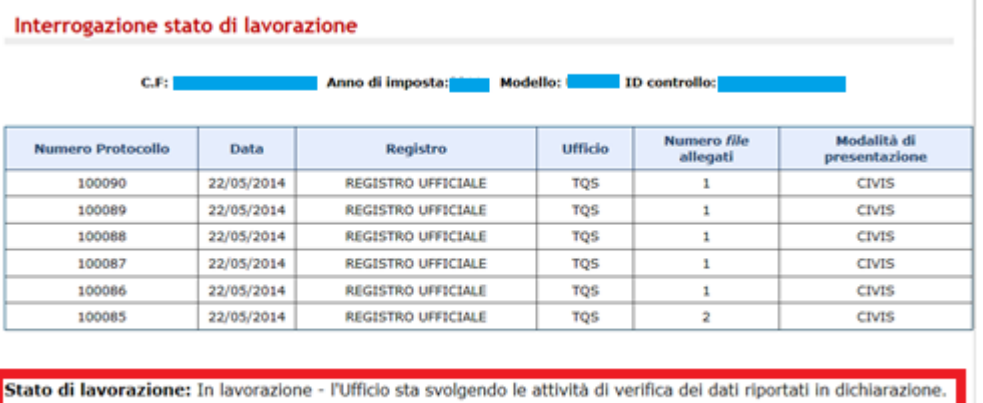

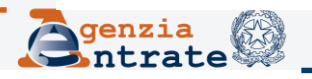

## **E' importante sapere che:**

la funzionalità consente all'utente di conoscere gli stadi intermedi di lavorazione e di ottenere le prime informazioni sull'esito; è fruibile da contribuenti ed intermediari che siano in possesso di una comunicazione ex art. 36-ter D.P.R. 29 settembre 1973 n. 600, indipendentemente da eventuali invii documentali tramite CIVIS o altro canale. L'informazione inerente lo stato di lavorazione è fornita anche se l'utente non si è avvalso del servizio di presentazione della documentazione. Si tratta di una funzionalità autonoma e quindi il messaggio che compare in CIVIS fa riferimento allo stato della posizione dichiarativa ma non dell'istanza presentata tramite CIVIS.

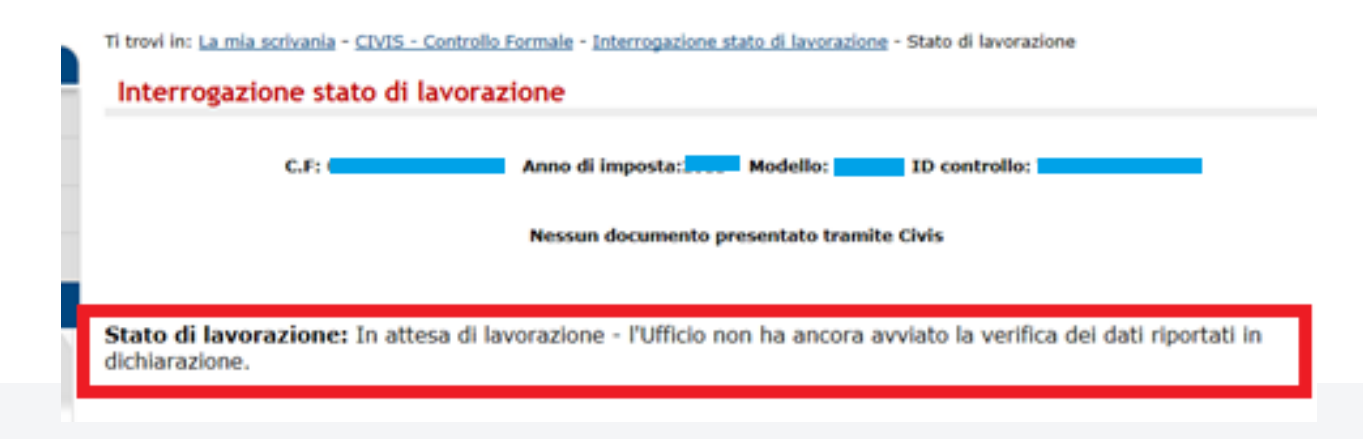

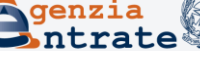

# **CIVIS – Assistenza per il controllo formale**

## **Elenco soggetti delle liste CAF mod. 730 con visto di conformità**

Solo per i CAF, in relazione alle dichiarazioni proposte nell'elenco trasmesso via *Entratel,* è stato previsto un accesso semplificato alla funzione di invio della documentazione tramite il canale CIVIS, che non prevede l'inserimento del codice fiscale e dell'identificativo di controllo. Il *link* per accedere alla funzionalità è visibile nel menù della pagina iniziale unicamente per gli utenti *Entratel* profilati come D10/D20.

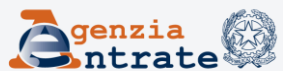

### Assistenza per controllo formale della dichiarazione

L'applicazione consente di

> Inviare la documentazione in risposta ad una comunicazione da parte dell'Agenzia delle Entrate ovvero di integrare la documentazione già trasmessa per consentire all'ufficio competente di verificare la conformità dei dati riportanti in dichiarazione.

I documenti da allegare devono essere predisposti in formato PDF/A oppure TIF/TIFF (ad esempio, scontrini.pdf, fatture.pdf, ricevute.tif, ecc...) e non devono superare la dimensione massima di 5 Mb. In caso di file di dimensioni superiori è necessario dividerlo in più file.

Per verificare la corrispondenza al formato richiesto dei documenti da inviare ed effettuare la loro eventuale conversione, si consiglia di utilizzare la "Funzione di validazione e conversione file".

Istruzioni per la predisposizione della documentazione da inviare

啊 Fac-simile delega Persone Fisiche 啊 Fac-simile delega Società 啊 Fac-simile delega Tutore

#### Funzione di validazione e conversione file

Invio documentazione

**Ricevute** 

Integrazione documentazione

> Conoscerne lo stato di lavorazione

E' possibile verificare la ricezione della documentazione ed ottenere le prime informazioni sull'esito.

#### Interrogazione stato di lavorazione

> Gestire le comunicazioni inviate ai CAF in relazione alle dichiarazioni per le quali ha rilasciato il visto di conformità.

#### Informazioni

Funzione di validazione e conversione file: per effettuare la validazione e la conversione dei documenti da inviare.

Invio documentazione: per effettuare l'invio della documentazione richiesta nella comunicazione dell'agenzia.

Ricevute: per visualizzare la lista delle ricevute attestanti la ricezione della documentazione.

Integrazione documentazione: per integrare la documentazione con l'invio di ulteriori allegati a fronte di una pratica già aperta.

Interrogazione stato di lavorazione: per conoscere lo stato di avanzamento delle attività relative al controllo formale della dichiarazione.

Elenco soggetti contenuti nelle liste CAF mod. 730 - con visto di conformità: per trasmettere la documentazione richiesta ai CAF in relazione alle dichiarazioni alle quali hanno rilasciato il visto di conformità.

Elenco soggetti contenuti nelle liste CAF mod. 730 - con visto di conformità

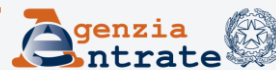

## **ottobre 2019 Direzione Centrale Servizi fiscali**

30

L'utente può scegliere di visualizzare l'elenco completo oppure utilizzare uno dei criteri di ricerca proposti

Ti trovi in: La mia scrivania / Assistenza Tecnica e Fiscale / CIVIS / Controllo Formale / Ricerca 730-con Visto

### Elenco soggetti contenuti nelle liste CAF mod. 730-con Visto di conformità

N.B.: i campi contrassegnati con " sono obbligatori.

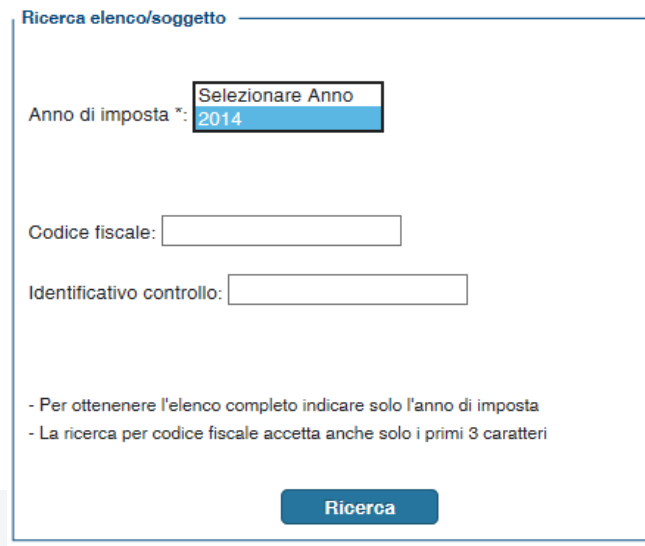

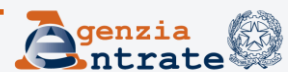

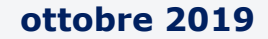

Per ciascuna posizione sono messe a disposizione tutte le funzioni di invio documenti, verifica delle ricevute, integrazione della documentazione ed interrogazione dello stato di lavorazione…

Elenco soggetti contenuti nelle liste CAF mod. 730-con Visto di conformità

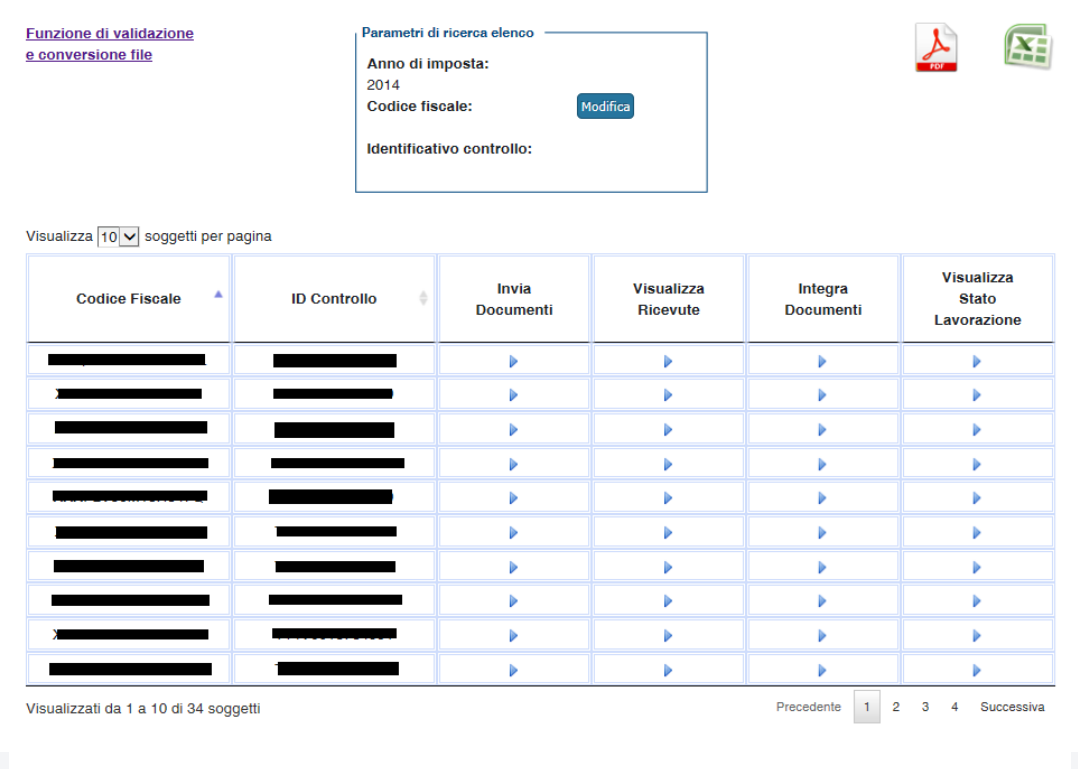

**Indietro** 

… il cui funzionamento è analogo a quello descritto.

In particolare, oltre a visualizzare le informazioni se precedentemente fornite (indirizzo e-mail e recapito telefonico), la funzione consente di inserire nuovi contatti ai fini della gestione e del trattamento della posizione su cui si sta effettuando lo specifico invio documentale

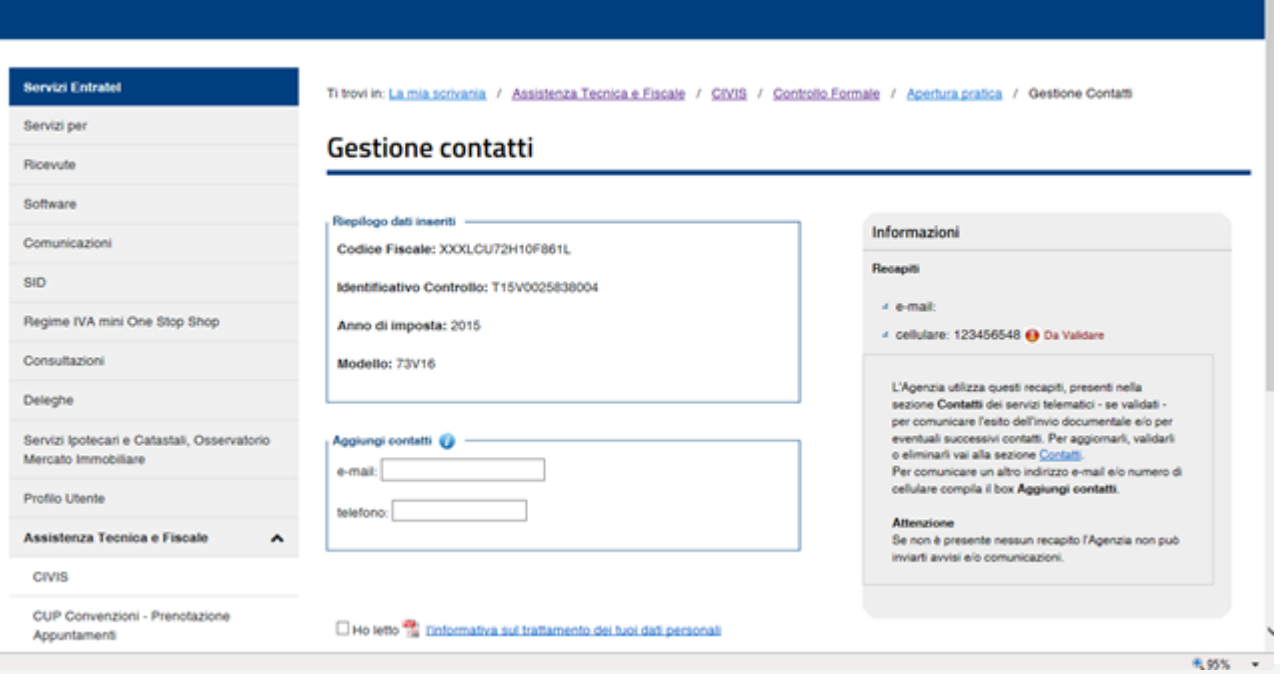

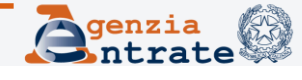

## Non è richiesta l'allegazione della delega

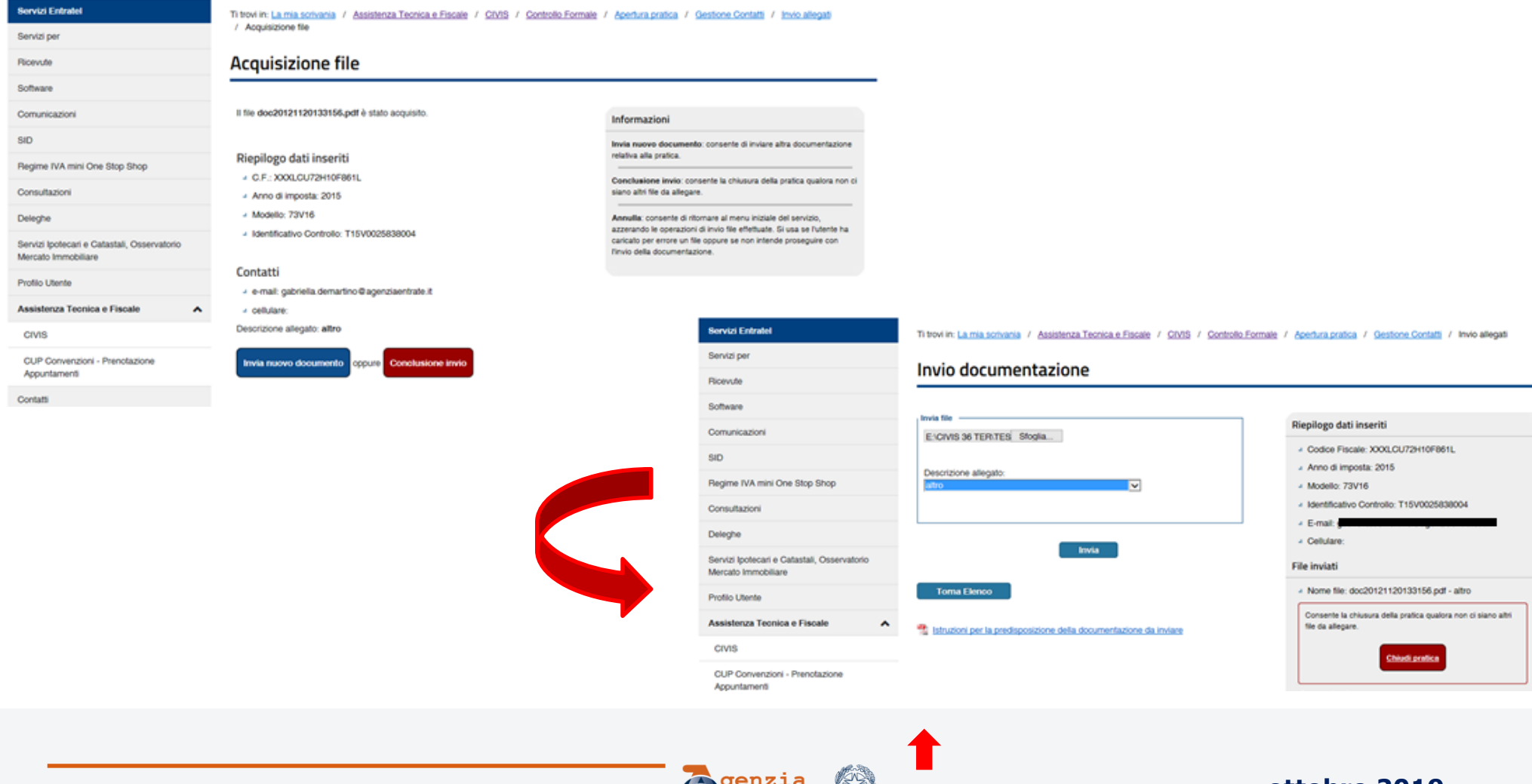

Ti trovi in: La mia scrivania / Assistenza Tecnica e Fiscale / CIVIS / Controllo Formale / Apertura pratica / Gestione Contatti / Invio allegati / Annulaininna file

#### **Acquisizione file**

Il file esempio lettera 36ter.pdf è stato acquisito

#### Riepilogo dati inseriti

- C.F.: XXXLCU72H10F861L
- Anno di imposta: 2015
- Modello: 73V16
- Identificativo Controllo

#### Contatti

 $\lambda$  e-mail: - cellulare

Descrizione allegato: altro

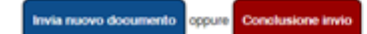

### **File inviati**

- Nome file: doc20121120133156.pdf - altro

#### Informazioni

Invia nuovo documento: consente di inviare altra documentazione relativa alla pratica.

Conclusione invio: consente la chiusura della orafica qualora non ci siano altri file da allegare.

Annulla: consente di ritornare al menu iniziale del servizio. azzerando le operazioni di invio file effettuate. Si usa se l'utente ha caricato per errore un file oppure se non intende prosecuire con l'invio della documentazione.

### Chiusura pratica

#### La documentazione è stata acquisita con Codice AOO AGEDP1RM-A Descrizione DIREZIONE PROVINCIALE I ROMA Registro REGISTRO UFFICIALE Numero di Protocollo 10 Data 20/12/2018

Consultare successivamente la sezione Ricevute per l'esito delle elaborazioni.

Informazioni

verificherà la congruenza dei dati.

Descrizione delle attività che dovrà avolgere l'agenzia.

Descrizione delle attività che dovrà svolgere l'utente.

caso in cui volesse, successivamente, inviare altra

funzione "Integrazione documentazione".

L'utente può visualizzare le ricevute dall'apposita funzione. Nel

documentazione relativa alla stessa pratica può utilizzare la

L'ufficio competente esaminerà la documentazione allegata e

#### Riepilogo dati

- + C.F.: XXXLCU72H10F861L
- 4 Anno di imposta: 2015
- + Modello: 73V16
- « Numero file allegati: 2

#### Contatti

- 4 e-mail:
- $+$  cellulare

#### File inviati

- + Nome file: doc20121120133156.pdf ahro
- « Nome file: esempio lettera 36ter.pdf altro

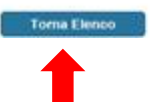

Dopo aver concluso l'invio dei documenti relativi alla singola posizione è possibile tornare all'elenco e proseguire con le attività riguardanti le altre posizioni

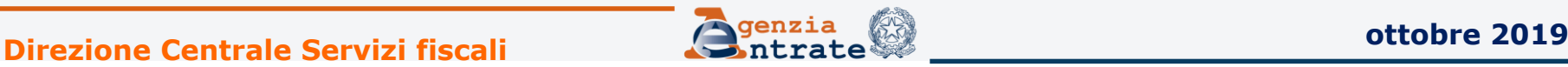

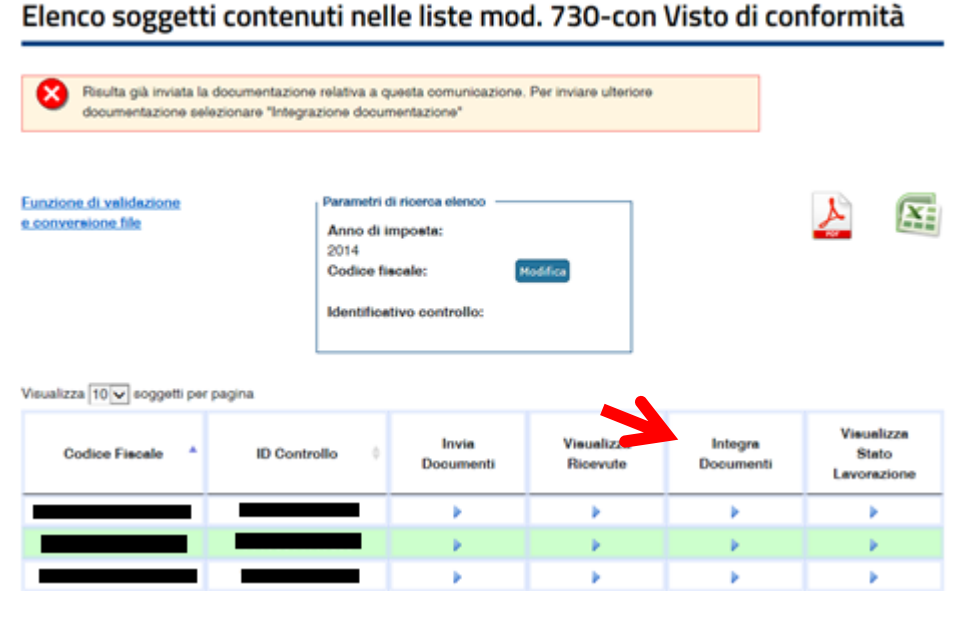

Per inviare ulteriore documentazione o inviare nuovamente la stessa documentazione, se scartata, occorre utilizzare la funzione «Integra documenti»

Ti trovi in: La mia scrivania / Assistenza Tecnica e Fiscale / CIVIS / Controllo Formale / Integrazione pratica / Elenco pratiche

#### Lista pratiche

Documentazione esistente

Codice Aoo: AGEDP2NA-A Descrizione: Registro: REGISTRO UFFICIALE

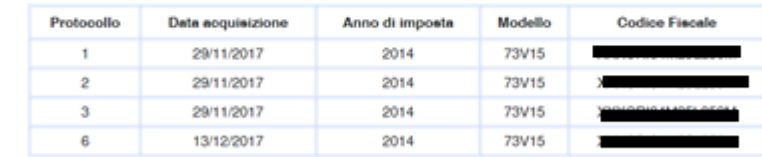

**Torna Elenco** 

Vai alla procedura

4 elementi trovati, visualizzati tutti gli elementi.Pagina 1

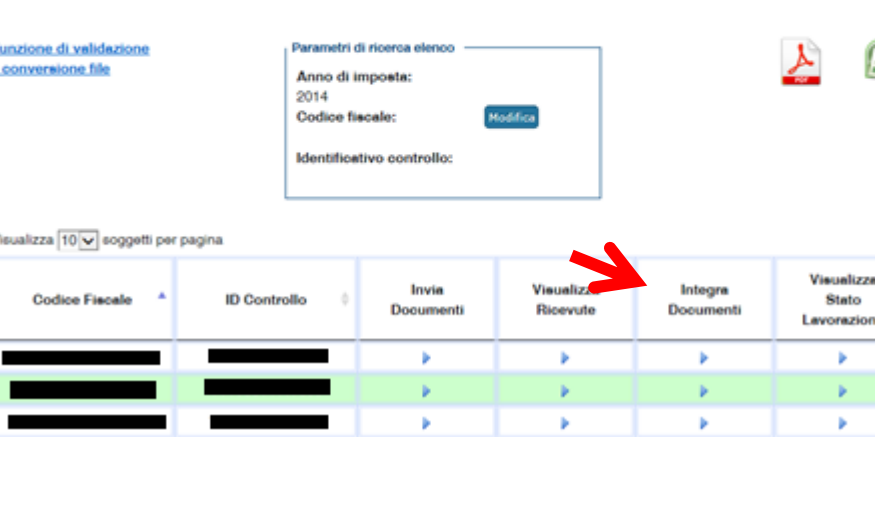

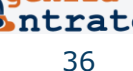